# **HAC-MLW4**

# **产品使用说明书 V1.0**

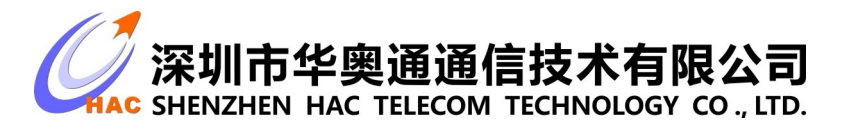

地址 : 广东省深圳市南山区兴科一街深圳国际创新谷 1 栋 A 座 9 层

## 版本管理

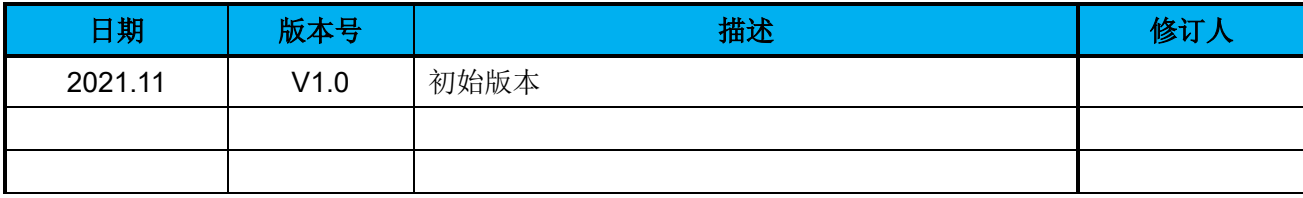

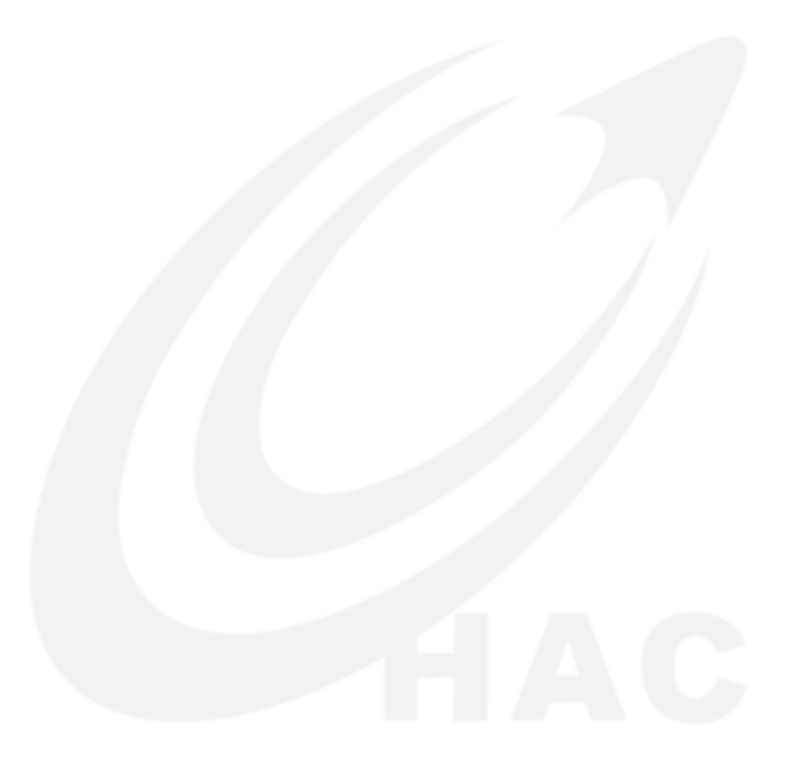

## 目录

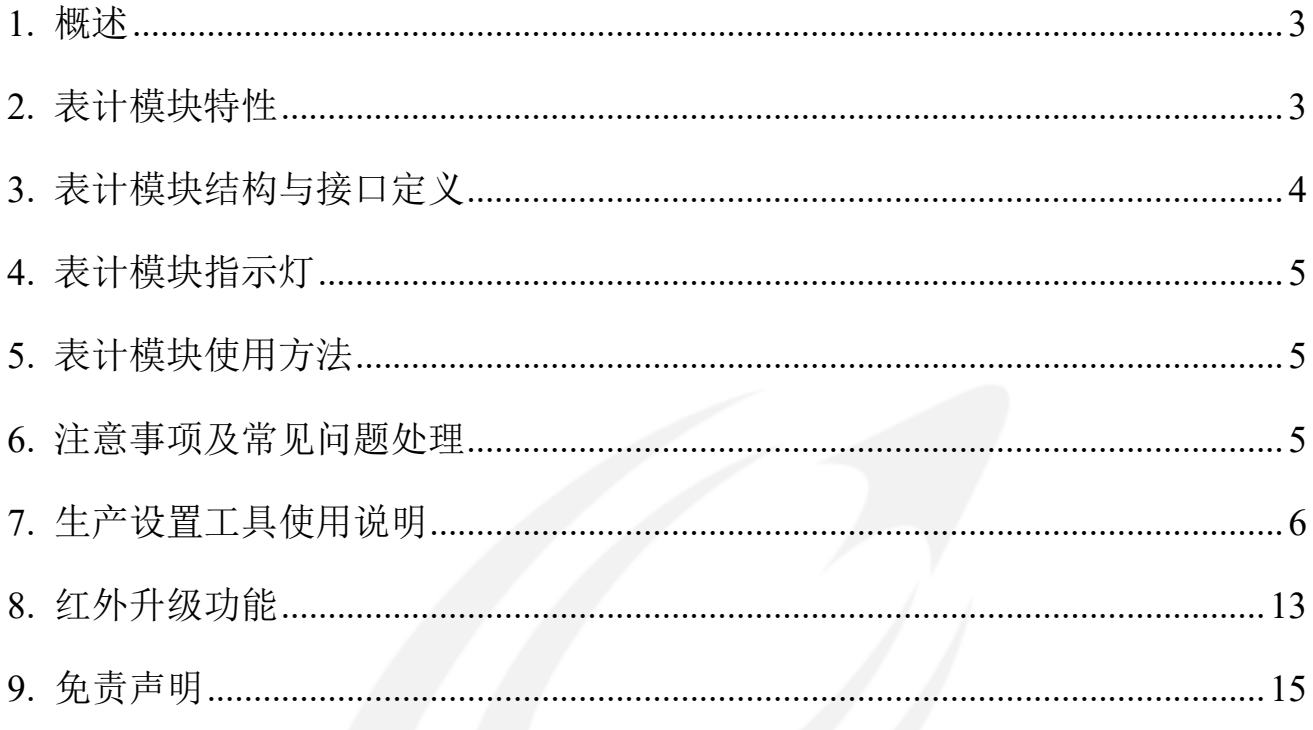

## <span id="page-3-0"></span>**1.** 概述

HAC-MLW-J51K 是一款基于 LoRa 调制技术遵从标准 LoRaWAN 协议的射频模块, 并结合实际应用需要而 开发的新一代无线通信产品。包含数据采集和无线传输功能,符合标准 LoRaWAN 通信协议,具有传输距离 远,超低功耗,低延时、抗干扰、性能可靠, OTAA 入网操作简单, 数据多重加密安全性高, 安装方便、体 积小等特点。

## <span id="page-3-1"></span>**2.** 表计模块特性

## 电气特性

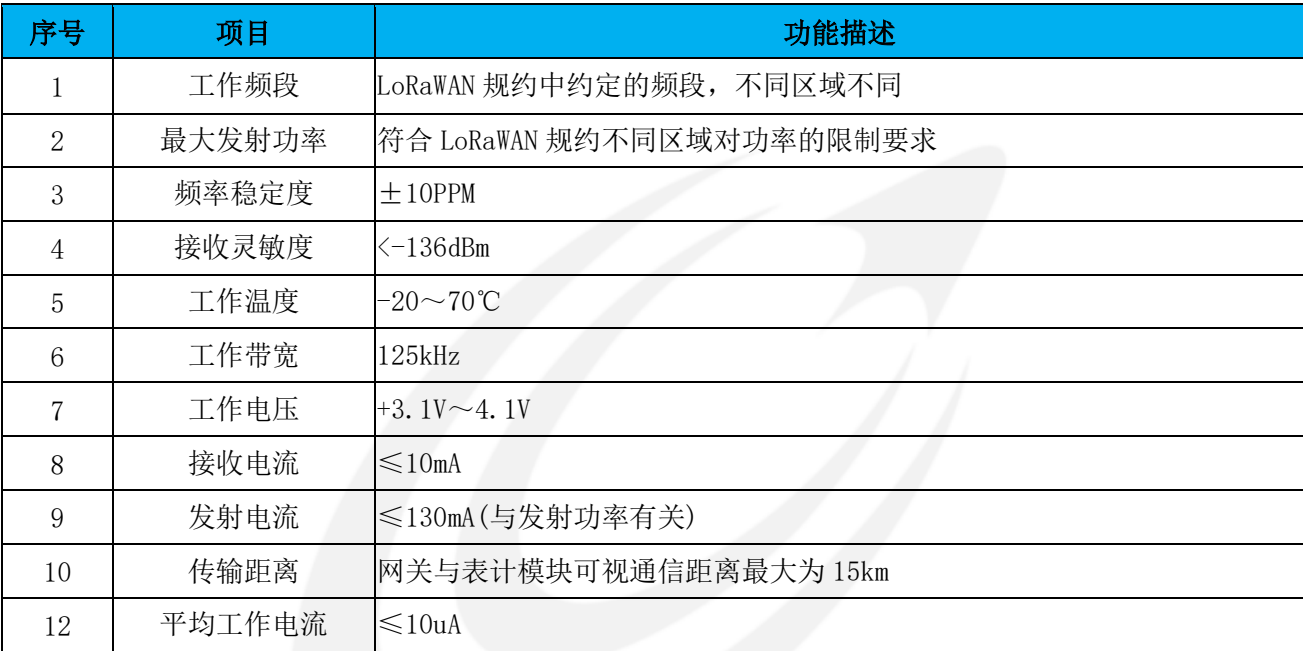

## 功能特性说明

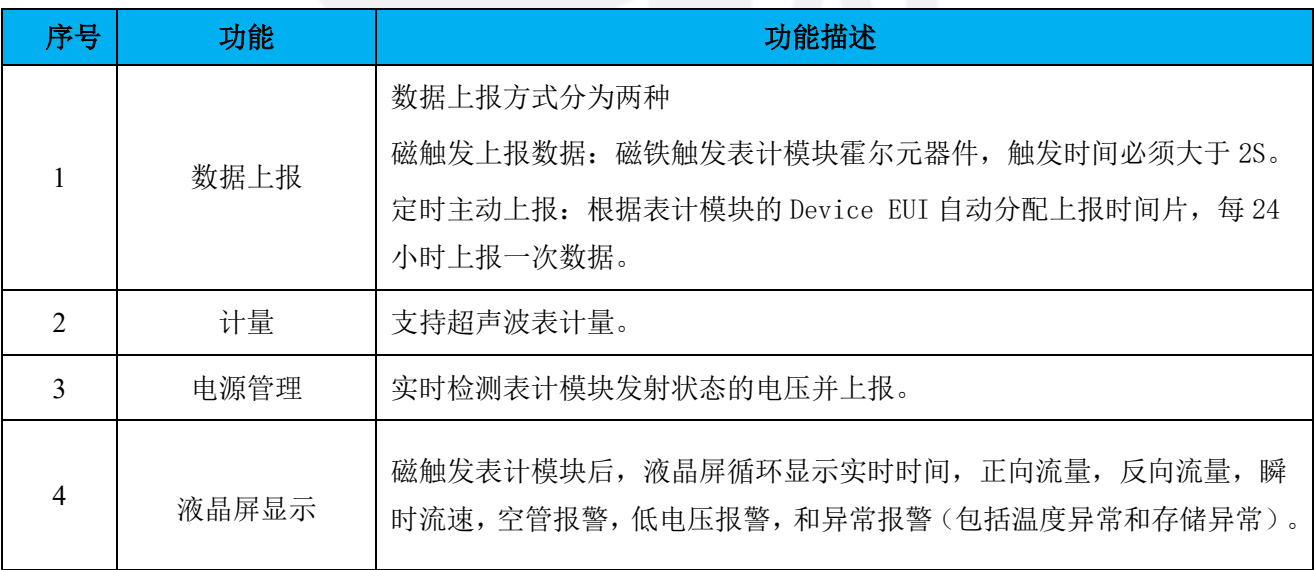

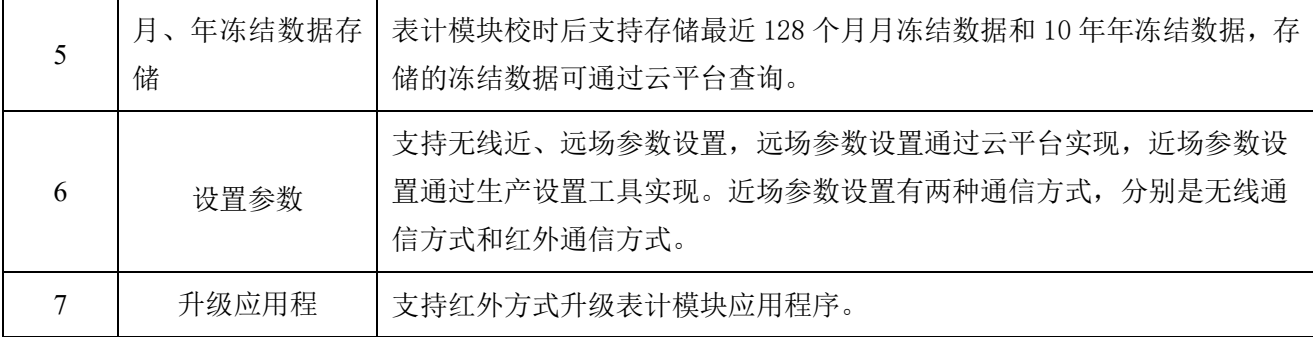

## <span id="page-4-0"></span>**3.** 表计模块结构与接口定义

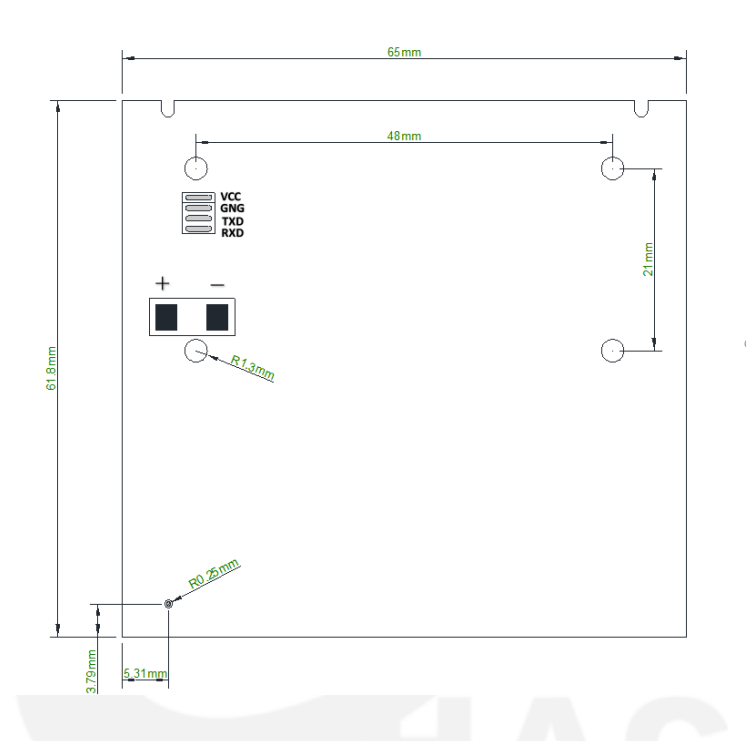

## 接口定义

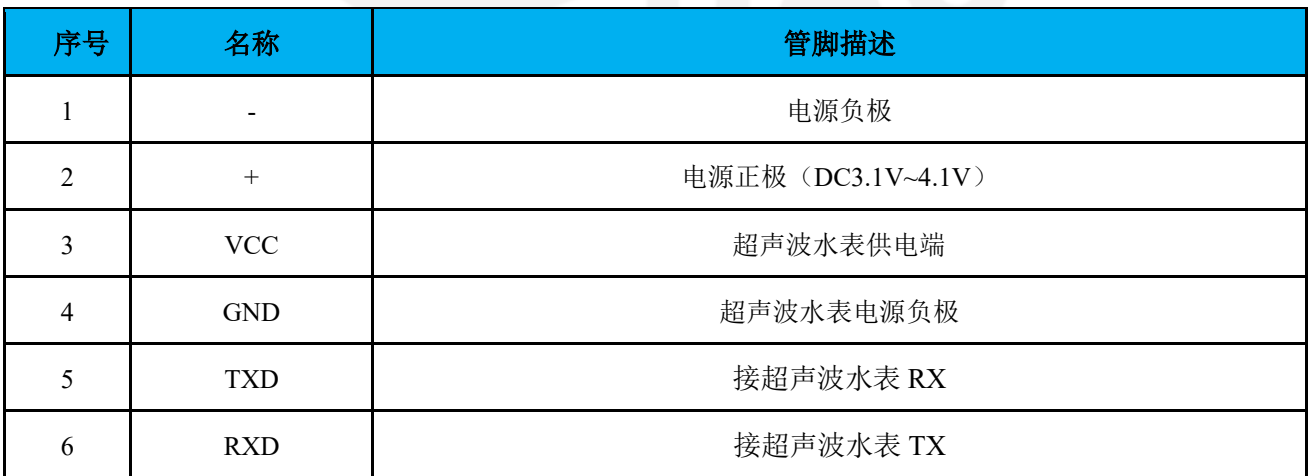

## <span id="page-5-0"></span>**4.** 表计模块指示灯

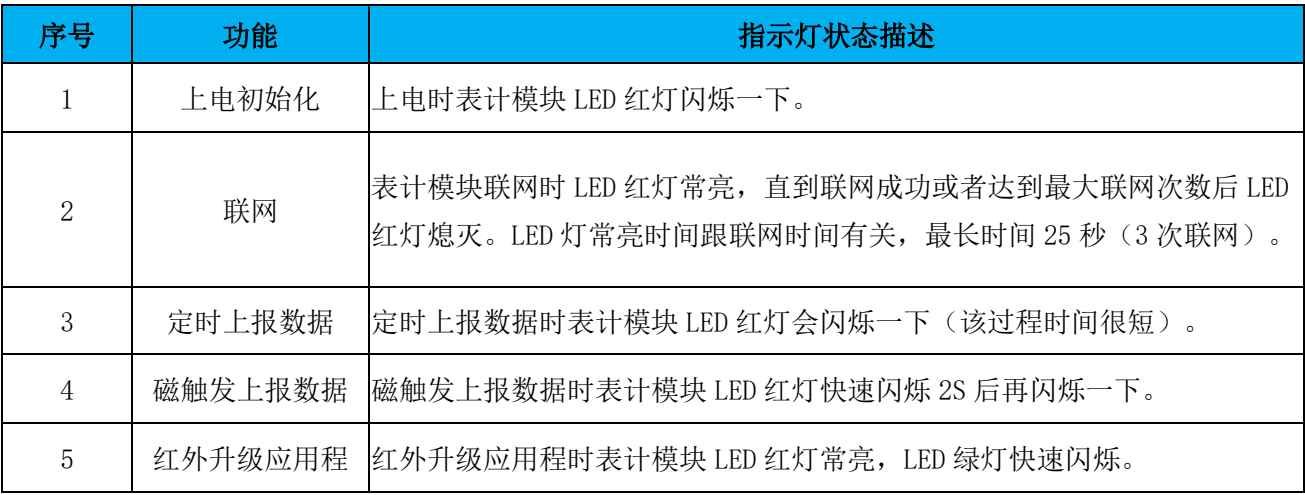

## <span id="page-5-1"></span>**5.** 表计模块使用方法

- 1. 整表组装:按照本司提供的组装工艺文档执行,如已组装或不需要组装则跳过此步骤。
- 2. 信息报装:在云平台(以客户实际使用的平台为主)报装表计模块信息(APPKEY、Device EUI 等 信息),报装完成后,核对表计模块信息与平台报装是否一致。如果此时表计模块未加入本地 LoRaWAN 网络, 请按步骤 3 执行; 如果已经加入, 请跳过步骤 3。
- 3. 加入本地 LoRaWAN 网络:磁触发表计模块发起联网,联网过程中 LED 红灯保持常亮,联网成功 后 LED 红灯熄灭。
- 4. 上报数据:磁触发上报数据,通过云平台查看表计模块参数是否准确。如果数据有偏差,可通过 设置参数修改。
- 5. 参数设置:表计模块组装后使用 HAC 提供的生产设置工具或云平台进行参数设置,使用云平台设 置参数须在云平台完成表计模块信息报装。
- 6. 表计模块脱网:表计模块连续两个上报周期上报失败,表计模块脱网。下次定时上报数据时会自 动发起联网请求。

## <span id="page-5-2"></span>**6.** 注意事项及常见问题处理

- 1. 磁铁触发表计模块霍尔元器件,触发时间必须大于 2S,触发时间小于 2S 有概率导致上报数据失败。
- 2. 表计模块在联网(表计模块 LED 红灯常亮)或重发时磁触发上报数据功能无效。
- 3. 磁触发上报数据无法在云平台看到,处理方法如下:
	- a. 磁触发上报数据时观察表计模块 LED 灯状态是否符合第 4 章描述的表计模块指示灯状态。
	- b. 检查云平台报装信息和表计模块信息是否一致。
	- c. 仍无法解决数据上报问题,请联系我司技术人员。

## <span id="page-6-0"></span>**7.** 生产设置工具使用说明

## 7.1.工具清单

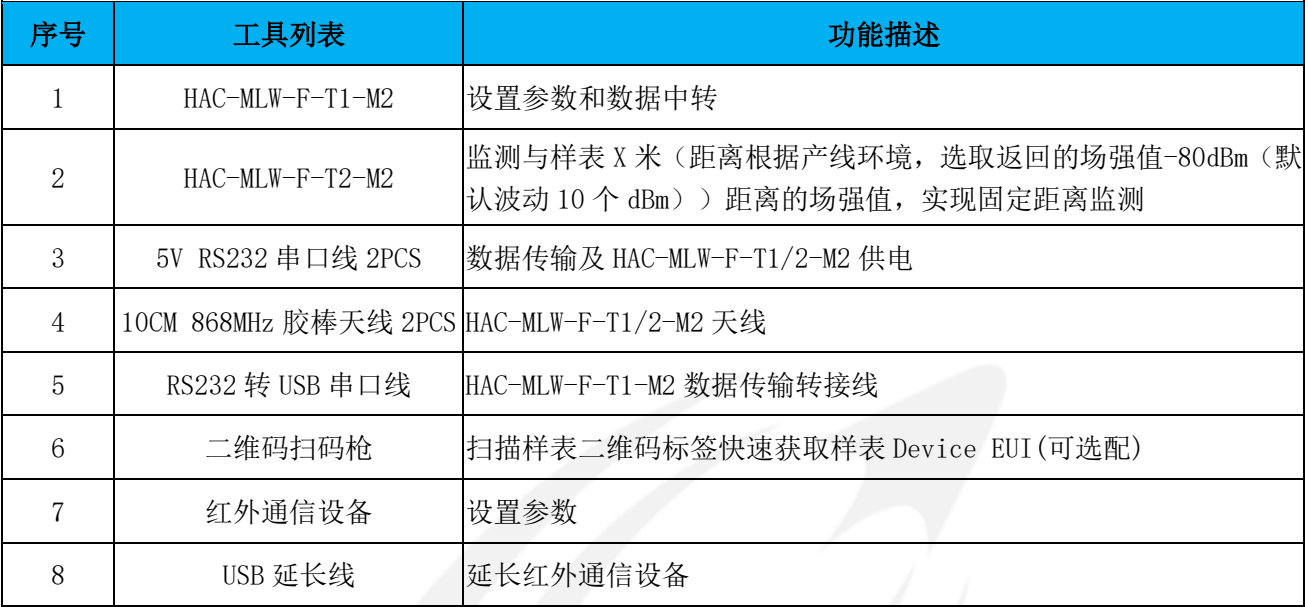

如下图所示:

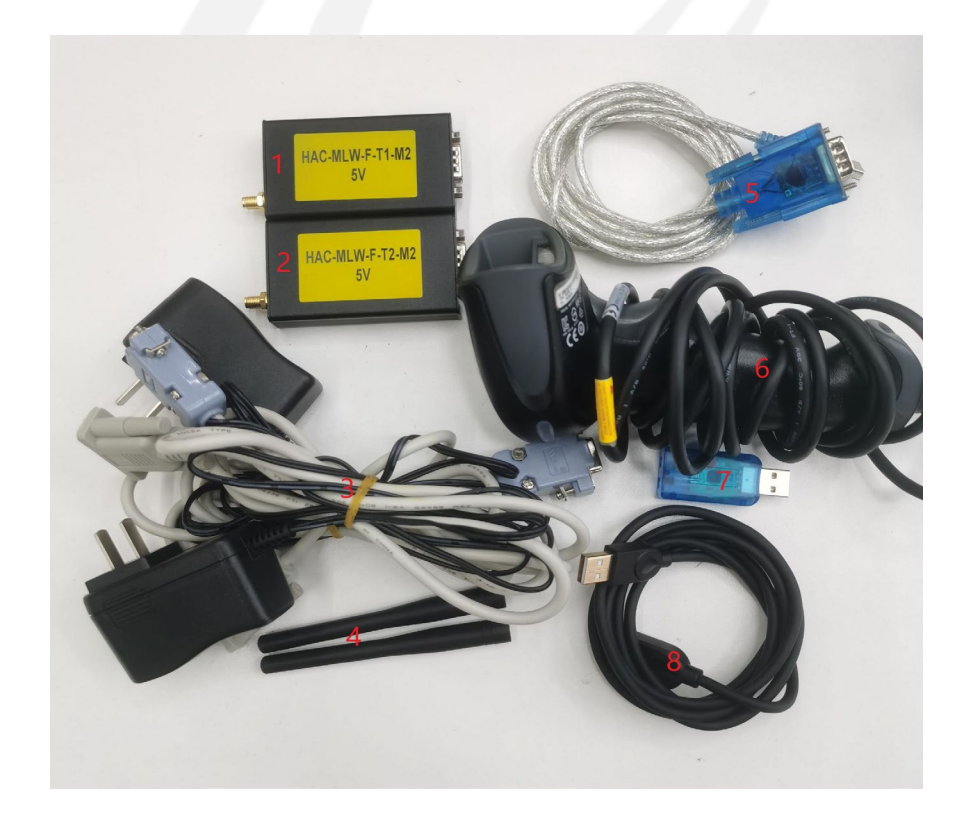

## 7.2.设备连接

#### 7.2.1.无线通信设备连接

1、HAC-MLW-F-T1-M2 设备连接: 5V RS232 串口线带电源接口的 DB9 母头与 HAC-MLW-F-T1-M2 连接, 另 一端 DB9 母头接口转接 RS232 转 USB 串口线连接到电脑,5V RS232 串口线适配器连接 220V 市电。 如下图所示:

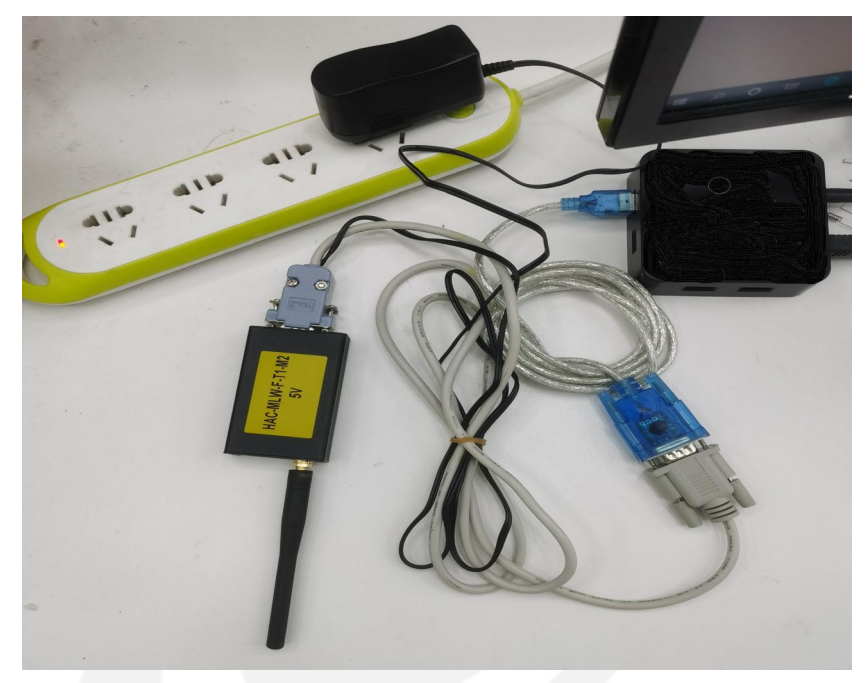

2、HAC-MLW-F-T2-M2 设备连接: 5V RS232 串口线带电源接口的 DB9 母头与 HAC-MLW-F-T2-M2 连接, 5V RS232 串口线适配器连接 220V 市电(HAC-MLW-T2-M2 放置位置请参照 7.3 样表标准数据采集)。

3、二维码扫码枪设备连接:二维码扫码枪 USB 线连接到电脑。

#### 7.2.2.红外通信设备连接

1、红外通信设备连接:使用 USB 延长线将红外通信设备连接到电脑。

### 7.3.样表数据采集(无线设置参数)

将 HAC-MLW-F-T1-M2 和标准样表放置在工位上, 打开上位机软件并切换到【参数设置】界面, 勾选"使 用远端",输入标准样表 Device EUI(其他参数可随意设置),点击"设置"按钮,然后触摸标准样表上 报数据开始生产设置,设置完成后在【跑表测试】界面查看 HAC-MLW-F-T2-M2 远端的场强值。调整 HAC-MLW-F-T2-M2 和标准样表的距离, 使返回的场强值在-80dBm 左右, 此时固定 HAC-MLW-F-T2-M2 位置。 固定位置后多次触发标准样表完成生产设置得到 10 包远端数据,取 10 包数据场强值的平均值为标准场强 值,标准场强值用于电脑上位机软件判断场强合格的阀值。 取样标准场强部署如下图所示:

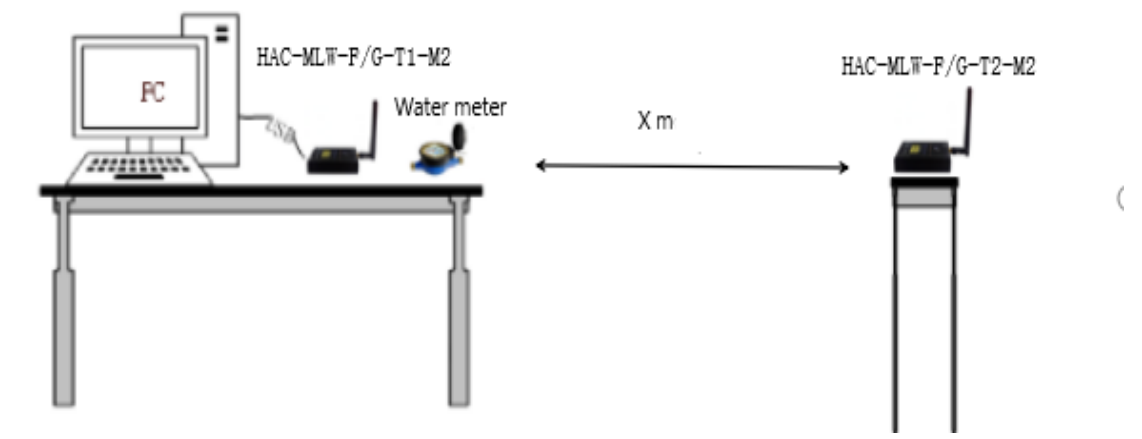

#### 设置参数界面:

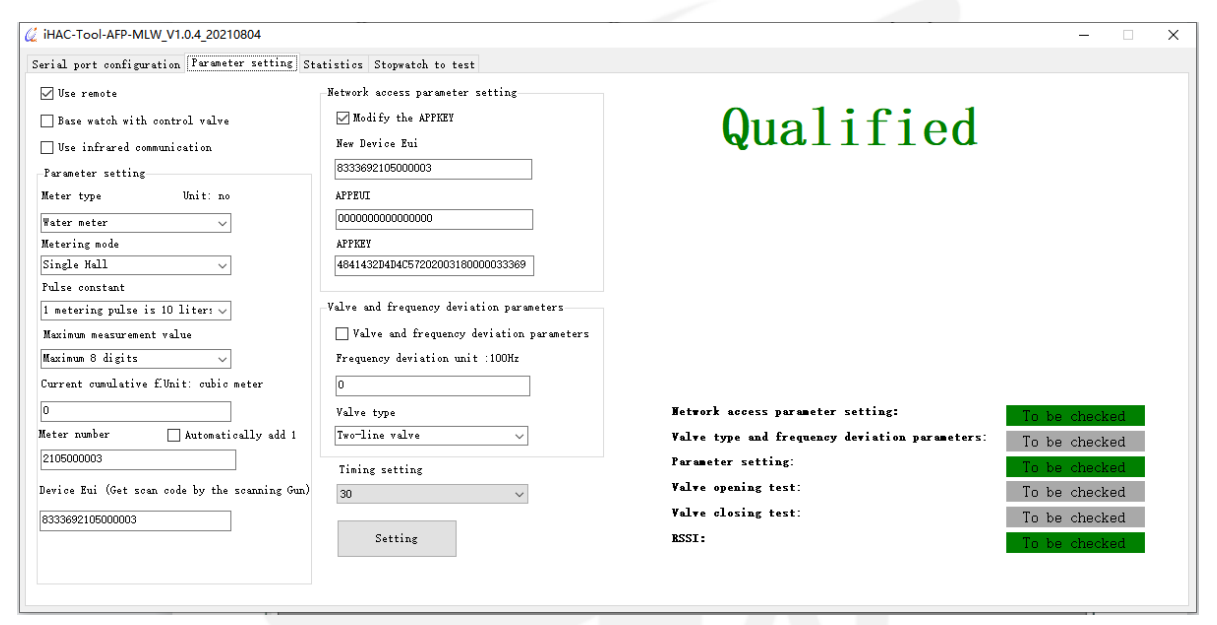

#### 远端场强值获取:

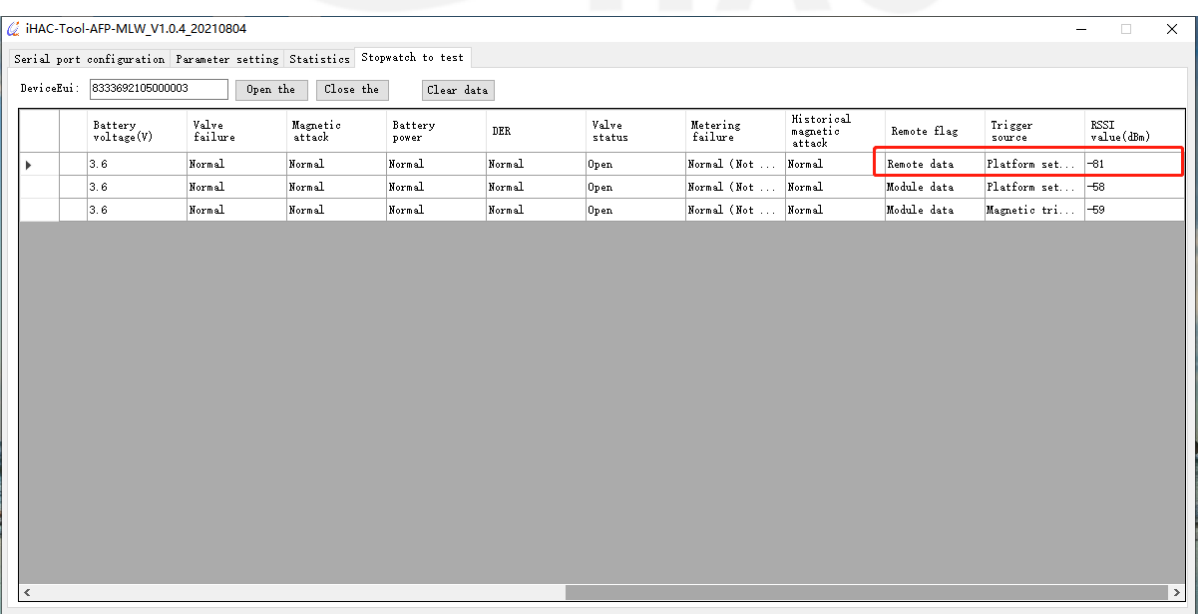

### 7.4.上位机软件

上位机软件支持两种通信方式,分别是无线通信方式和红外通信方式。上位机软件不能同时使用两种 通信方式,只能使用其中一种通信方式。

#### 7.4.1.软件安装

C iHAC-Tool-AFP-MLW\_V1.0.4\_20210804.exe 上位机软件不需安装,鼠标右键点击软件目录的 (iHAC-Tool-AFP-MLW\_V1.0.4\_20210804.exe)执行文件,用管理员权限运行即可。

#### 7.4.2.界面-【串口设置】

1、模块串口配置:根据实际情况选择对应的工具端口,波特率选择 9600,校验位选择无校验。

2、扫码枪串口配置:扫码枪数据接口有两种方式。①串口方式,根据扫码枪实际情况配置,②USB 方 式,不需配置串口参数,连接到电脑即可使用。

3、远端 RSSI 值设置:样表和 HAC-MLW-F-T2-M2 通信的合格场强阈值,场强值合格范围可以通过标准 样表取样得到(标准取值方法:通过触发标准样表得到 10 包远端数据后,取 10 包数据中场强值的平均值), 具体请参照 7.3 样表标准数据采集。

4、电压值设置:电池电压合格值设置为 3.6V。

5、语言设置:可选择中文或英文显示界面及上报数据。

如下图所示:

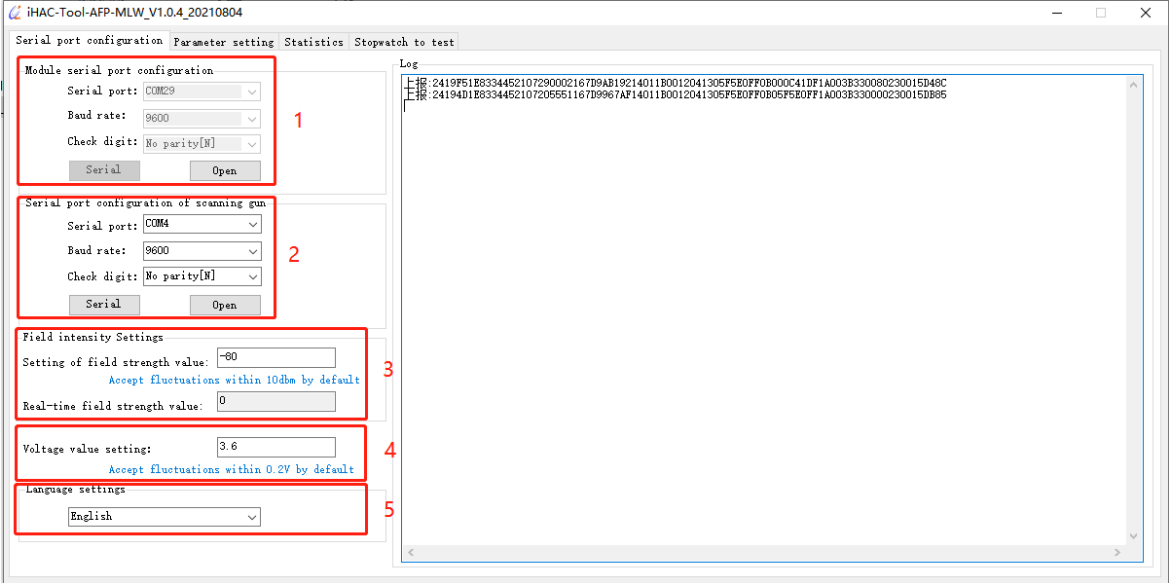

#### 7.4.3.界面-【参数设置】

1、使用远端: 勾选"使用远端", 开启样表与 HAC-MLW-T2-M2 固定距离通信场强值监测功能。

2、基表带阀:根据样表实际情况选择,勾选"基表带阀门",会执行控阀指令,反之则不执行控阀指 令。

3、使用红外通信: 勾选"使用红外通信",则开启红外通信方式设置参数,反之则开启无线通信方式 设置参数。

4、参数设置:预设样表表计类型、计量模式、脉冲常量、最大计量值、当前累计流量、表计编号。其 中勾选"表计编号自动+1",表号则在上一次设置成功的基础上自动加 1,反之则表计编号保持不变。

5、Device EUI:预设样表的 Device EUI,是样表和上位机通信的唯一地址,上位机软件输入的 Device EUI 必须和样表的 Device EUI 保持一致。可通过二维码扫码枪扫描样表二维码标签快速获取 Device EUI。

6、入网参数: 预设样表的 Device EUI、APPEUI、APPKEY。其中勾选"APPKEY 下发与否", 则可设置 Device EUI、APPEUI、APPKEY,反之则只能设置 Device EUI。

7、阀门及频偏参数: 预设样表阀门类型及频率偏差, 勾选"阀门及频偏参数"则可设置样表频率偏差 及阀门类型,反之则不设置。出厂时阀门类型及频偏参数已设置好,所以一般情况不需要设置。

8、定时时间设置:点击"设置"按钮后整个设置流程的时间。

9、设置:预设好参数后,点击"设置"按钮,开始倒计时,如果没有在设置的时间内完成参数设置则 在右边输出"检测超时"提示。

10、实时显示设置参数及测试结果。

如下图所示:

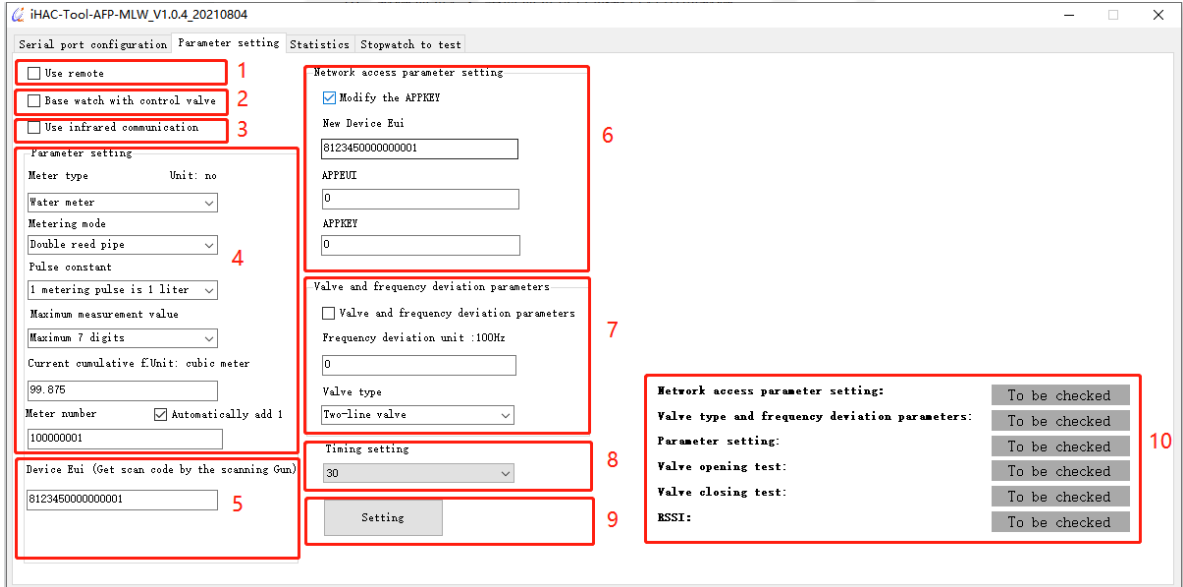

#### 7.4.4 界面-【数据统计】

生产设置完成后会记录所有设置参数信息(设置参数失败不记录)并自动生成 Excel 表格,Excel 表格 存放在安装目录的"ExcelFile"文件里。

如下图所示:

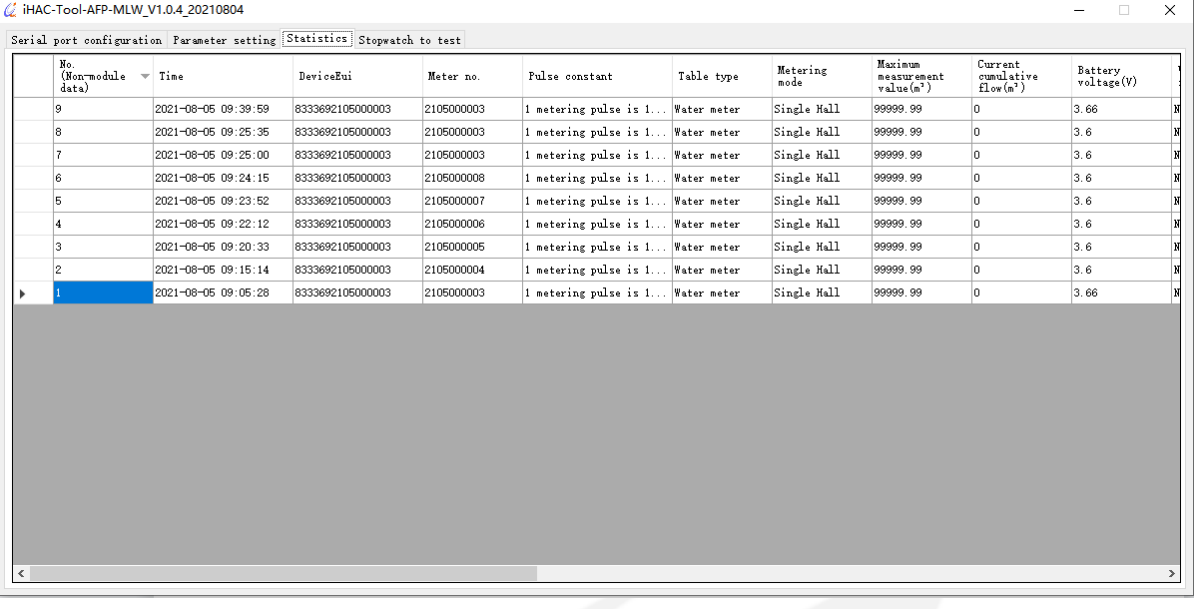

iHAC-Tool-AFP-MLW\_V1.0.4\_20210804 > ExcelFile

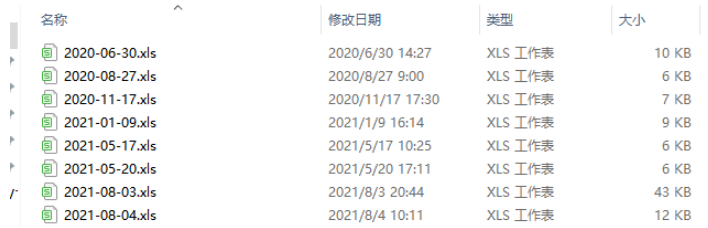

## 7.4.5 界面-【跑表测试】

实时显示设置参数过程中的数据,并支持阀门控制。

1、阀门控制: 填入样表 Device EUI 号, 点击"开阀"或"关阀", 然后触摸样表上报数据即可实现 阀门阀控。

2、清除数据:点击"清除数据"清除列表显示数据。如下图所示:

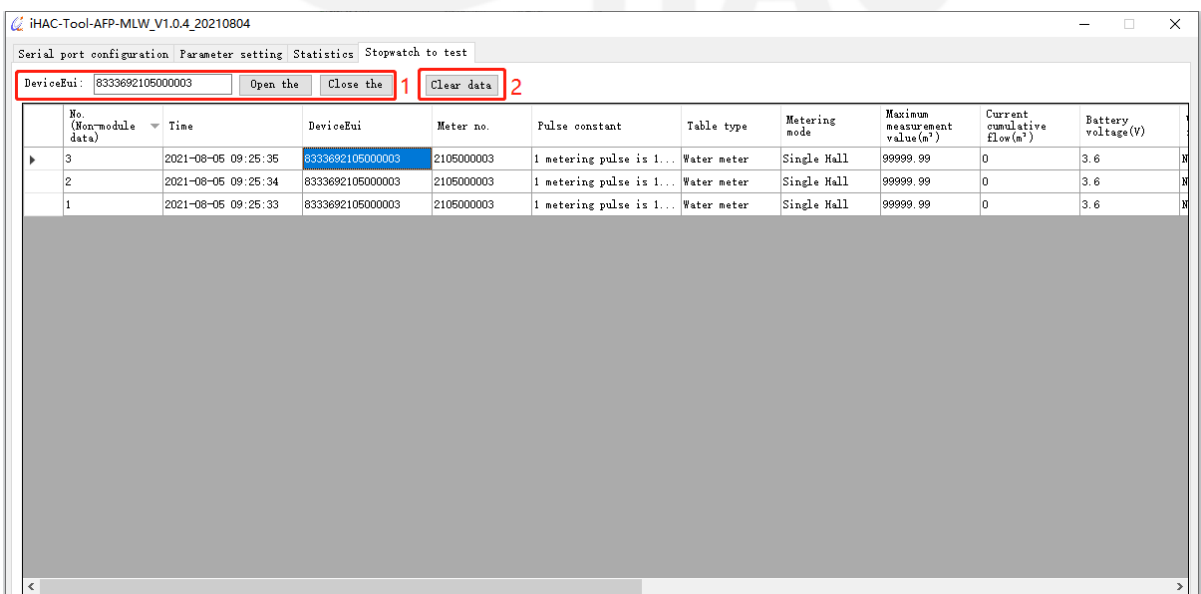

## 7.5.生产设置流程

生产设置步骤如下:

1、勾选"使用红外通信"或"使用远端"。

2、预设样表参数, "脉冲常量"必须设置为"1 个计量脉冲计 1L", "当前累计流量"设置为液晶屏 显示的流量,否则将设置失败。其他参数根据样表实际情况设置。

3、使用二维码扫码枪扫描样表二维码标签获取 Device EUI, 也可手动输入。

4、将红外通信设备垂直对准样表红外收发二极管,之间距离小于 8CM(无线通信方式设置参数跳过此 步骤)。

5、点击"设置"后立即磁触发样表上报数据开始设置参数,设置完成后会在右上方输出相应的提示信 息。如下图所示:

#### 无线通信方式:

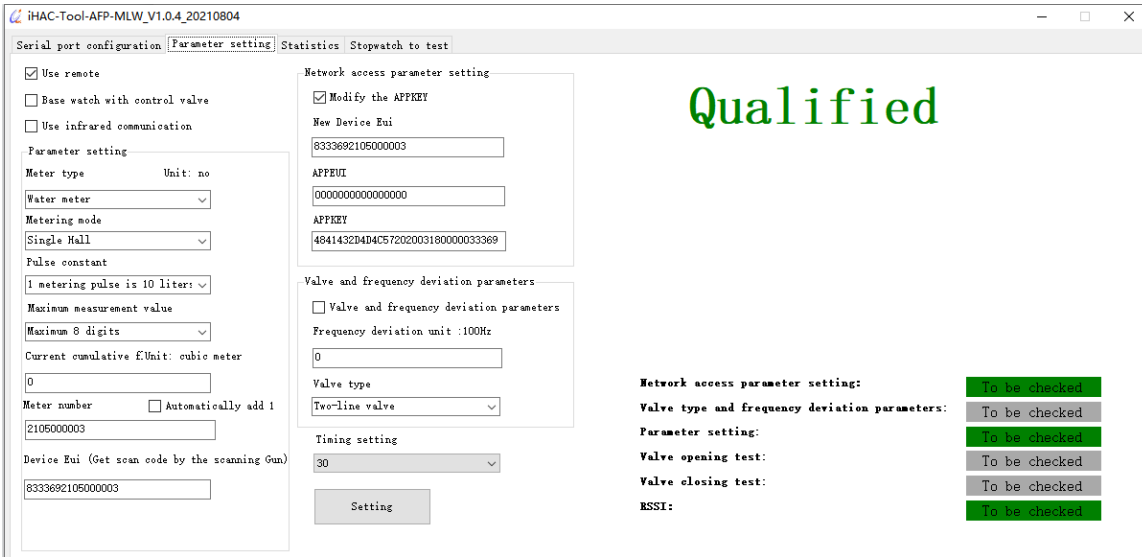

#### 红外通信方式:

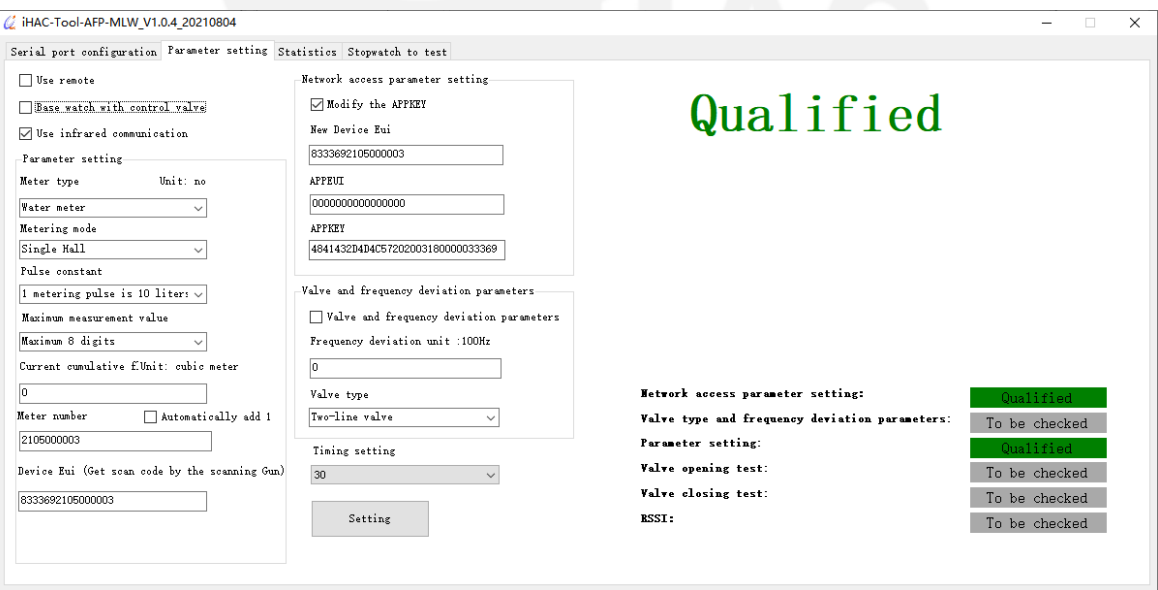

### 7.6.生产设置注意事项

1、磁铁触发表计模块霍尔元器件,触发时间必须大于 2S,触发时间小于 2S 有概率导致上报数据失败。

2、Device EUI 是样表和上位机通信的唯一地址,上位机软件输入的 Device EUI 必须和水表的 Device EUI 保持一致。

3、样表在联网(红灯常亮)或重发时触发上报数据功能无效。

4、样表上报数据中带有故障标志,须清除故障标志后才能设置参数。

5、红外通信在强烈的光照之下,会影响产品与红外工具之间的通讯,需要尽量避免在强光的照射下执 行红外通信。

6、使用无线通信设置参数,尽量避免多工位同时生产设置,同时生产设置会互相干扰,工位越多干扰 越大,设置参数失败概率也越大。

7、修改 APPKEY 时必须要修改 APPEUI 默认值,APPEUI 默认值为 4841434D4C570001。

### <span id="page-13-0"></span>**8.** 红外升级功能

## 8.1.上位机软件

### **8.1.1** 软件安装

上位机软件不需安装,鼠标右键点击桌面上的 (iHAC-TOOL-UP-MLW.exe) 执行文件,用管理员权限运行即可。

### 8.1.2 软件界面

1、串口配置:根据实际情况选择对应的工具端口。

2、程序加载:点击"Read"加载升级文件(.mup)。

3、程序升级:点击"Upgrade"之后软件开始执行升级功能,如果在 10S 内还未能和表计模块通信上 将退出升级等待状态。

4、信息显示栏:实时显示升级状态及信息提示。

5、版本显示栏:显示表计模块当前版本信息。

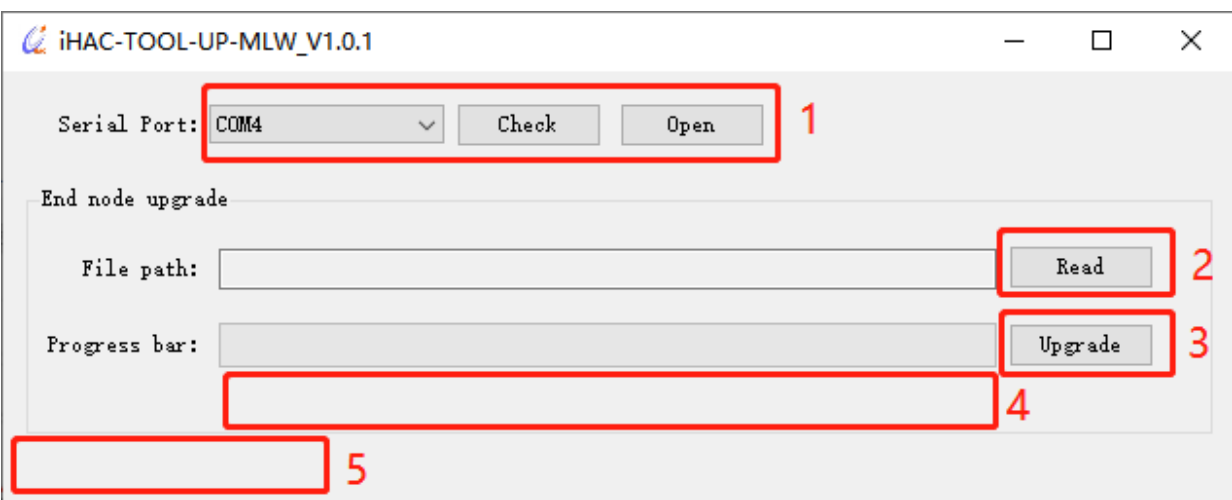

## 8.2.升级流程

升级步骤如下:

- 1、根据实际情况选择对应的工具端口。
- 2、点击"Read"加载升级文件(.mup)。
- 3、将红外通信设备垂直对准样表的红外收发二极管,之间距离小于 8CM。
- 4、点击"Upgrade"后立即磁触发样表上报数据, 使样表进入红外通信模式。
- 5、等待升级程序完成,升级完成后会在信息显示栏输出相应的提示信息。
- 如下图所示:

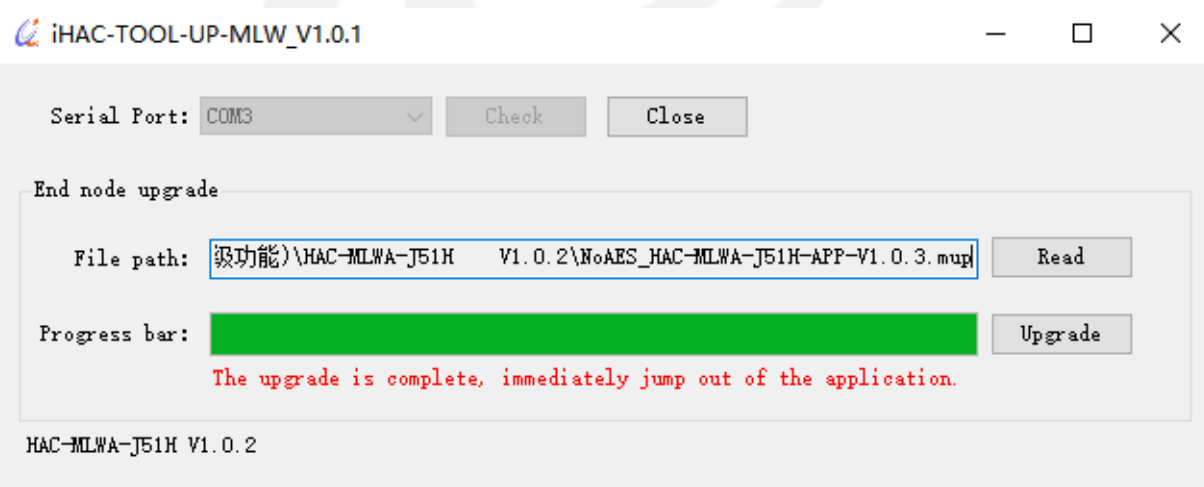

## <span id="page-15-0"></span>**9.** 免责声明

本手册所陈述的产品文本及相关软件版权均属深圳市华奥通通信技术有限公司所有,其产权受国家法律绝 对保护,未经本公司授权,其它公司、单位、代理商及个人不得非法使用和拷贝。深圳市华奥通通信技术有限 公司保留在任何时候修订本用户手册且不需通知的权利。

## 销售与服务

您可以联系深圳市华奥通通信技术有限公司的销售人员来购买模块和开发套件。

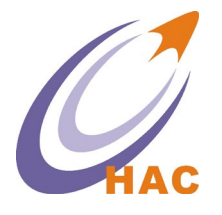

详细地址:广东省深圳市南山区兴科一街深圳国际创新谷 1 栋 A 座 9 层

国内业务:0755-23981076/1077/1078/1079

服务热线: 18565749800

技术支持: [liyy@rf-module-china.com](mailto:liyy@rf-module-china.com)

公司网址:[www.haccom.cn](http://www.haccom.cn/)

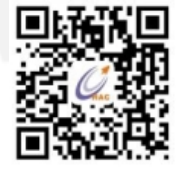